**Netz32** ist ein Lern-Programm, mit dem sich einzelne Neuronen und neuronale Netze eingehend studieren lassen. Es läuft unter Windows ab der Version Windows XP, insbesondere auch unter Windows 10 (64 Bit).

### **1. Installation**

Entpacken Sie die ZIP-Datei Netz32 in ein Verzeichnis ihrer Wahl. Öffnen Sie die Datei ReadMe.txt und befolgen Sie die Anweisungen in dieser Datei.

### **2. Aufbau**

Im Wesentlichen besteht die Programm-Oberfläche aus einer Menüleiste, einer Werkzeugleiste, einem Fenster für Netze, in welchem mit neuronalen Netzen experimentiert werden kann, sowie aus einer Zeile mit Hinweisen für den Benutzer (vgl. Abb. 1)

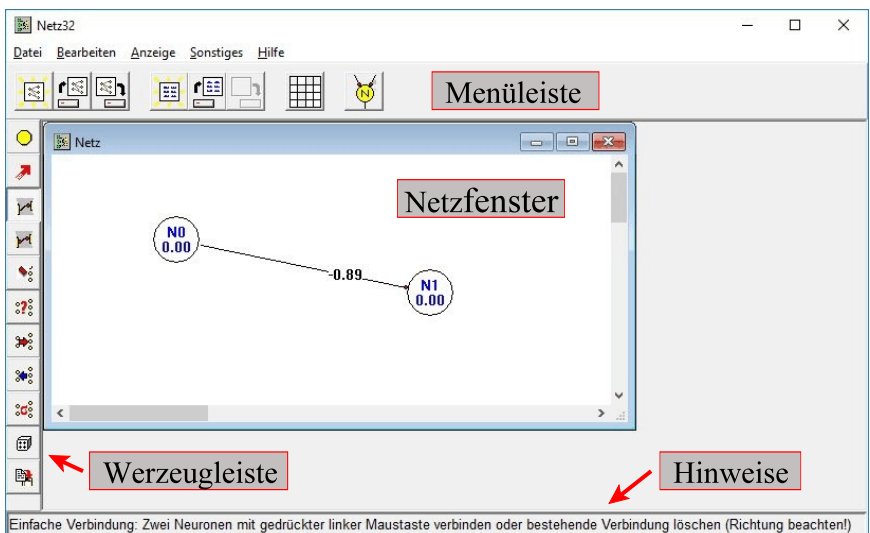

## **Abbildung 1**

Über die **Menüleiste** können Netze in einem Fenster erzeugt, aus einer Datei geöffnet oder auch gespeichert werden. Zudem können hier Lernaufgaben für diese Netze erzeugt, geladen und gespeichert werden. Zum detaillierten Studium der Funktionsweise eines einzelnen Neurons kann man über die Menüleiste auch ein Fenster mit einem Test-Neuron öffnen (vgl. Abb. 2).

*© G. Heinrichs 2019 - Seite 1 -*

# **Netz32**

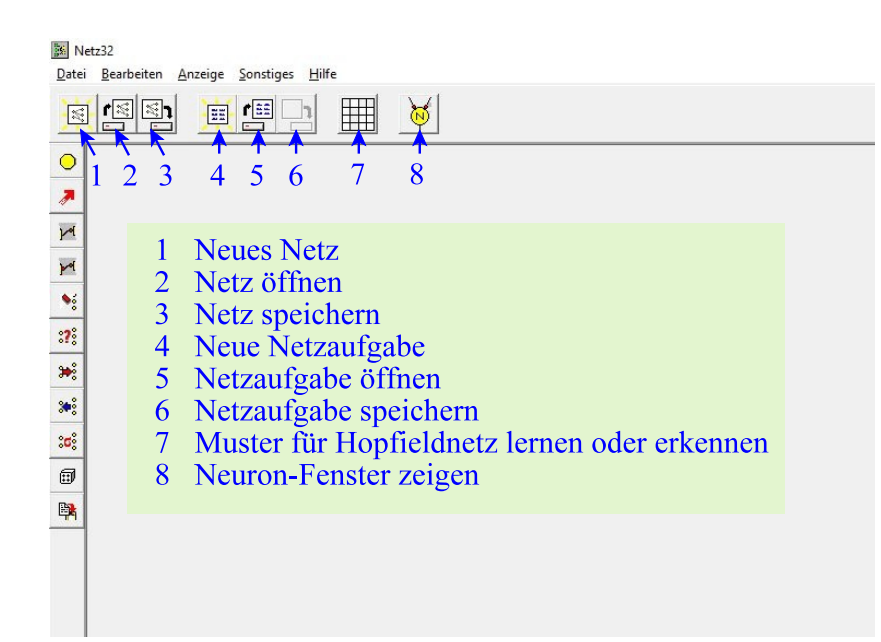

### **Abbildung 2**

Die Werkzeugleiste steht nur zur Verfügung, wenn bereits ein Netz-Fenster mit den Schaltflächen 1 oder 2 erzeugt worden ist. Wie man mit diesen Werkzeugen umgeht, wird in den folgenden Kapiteln ausführlich dargestellt.

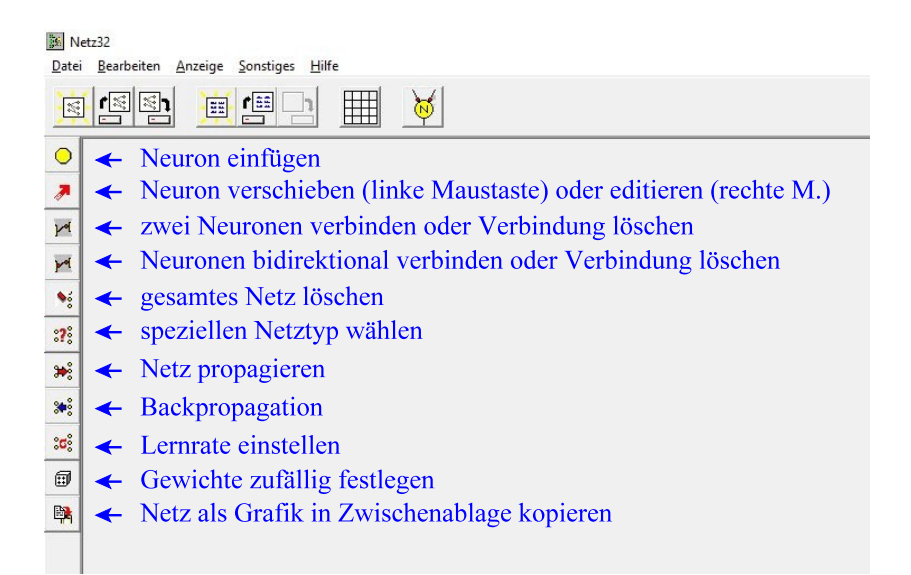

### **Abbildung 3**